# PACTUAÇÃO INTERFEDERATIVA *INDICADOR:*  **PROPORÇÃO DE CURA DOS CASOS NOVOS DE HANSENÍASE DIAGNOSTICADOS NOS ANOS DAS COORTES**

Desde a década de 2000 o Paraná tem mantido o indicador de cura acima de 90%, que é o mínimo esperado para quebra da cadeia de transmissão da hanseníase.

Com a diminuição progressiva dos diagnósticos, que vêm ocorrendo ao longo dos anos, atualmente os municípios apresentam baixo número de casos em relação à sua população (em média apenas um caso por ano), muitos não chegam a detectar nenhum caso.

 Dessa forma, é indispensável e elementar manter o nível de cura destes pacientes em pelo menos 90%, ou seja, buscar garantir através desta pactuação, que o indicador de cura da hanseníase não diminua seu nível de qualidade.

## *ÂMBITO REGIONAL*

## **1º passo – tabulação Paucibacilares**

**-**Atualizar o arquivo HANSNET.DBF por meio do módulo exportação para DBF do programa Sinan Net;

-Inicie a execução do Tabwin e clique em "Executar tabulação" no Menu "arquivo" ou na <sup>241</sup>

interrogação que encontra-se disponível no atalho do Menu.

-Selecione HansNET.def no painel de tabulação e clique em "Abre DEF" e siga os procedimentos abaixo:

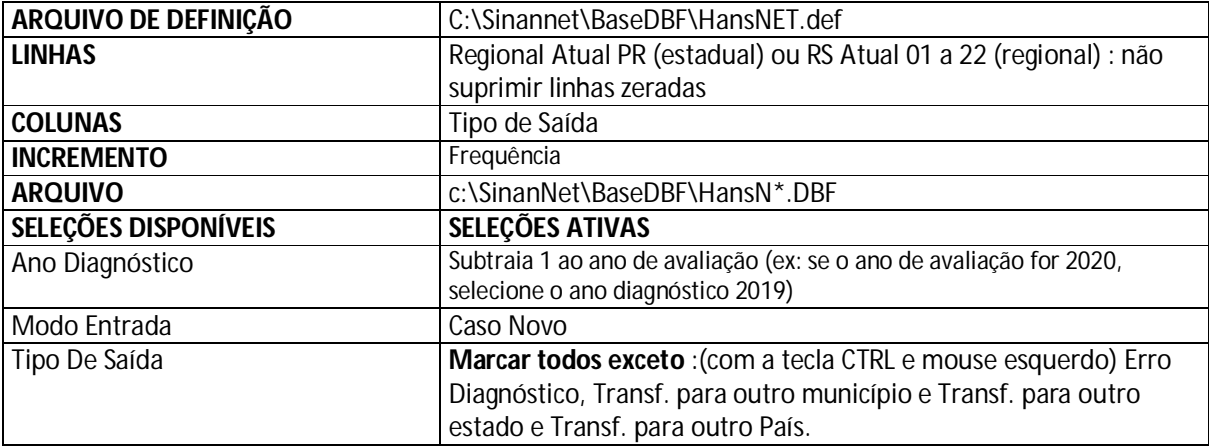

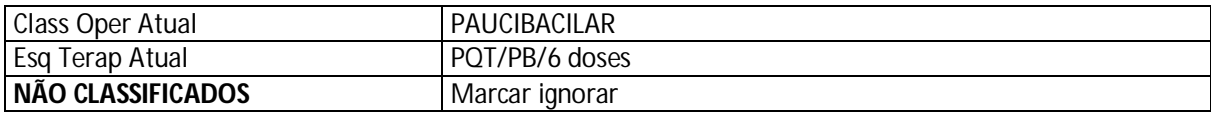

-Clicar no menu quadro em "Eliminar colunas", selecionar todas exceto Cura e total e "OK";

-Clicar no menu quadro em "Cabec das colunas" e renomear a coluna Cura para "Cura PB" e Total para "Total PB";

-Salvar como "Cura PB.tab"

## **2º passo – tabulação Multibacilares**

-Clicar novamente em "Executar Tabulação" e em Abre DEF e alterar os seguintes campos da tabulação anterior;

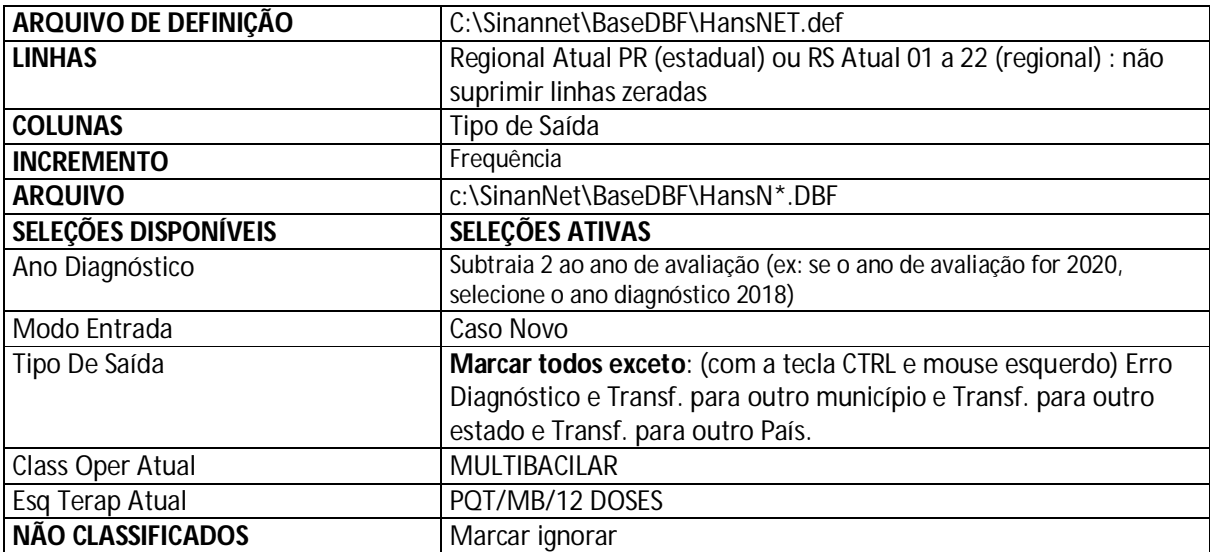

-Clicar no menu Quadro em "Eliminar colunas", selecionar todas exceto Cura e total e "OK";

-Clicar no menu "Quadro em "Cabec das colunas" e renomear a coluna Cura para "Cura PB" e Total para "Total PB";

## **3º passo – Cálculo do Indicador:**

-No menu arquivo, clicar em "Incluir tabela" e procurar o arquivo "Cura\_PB";

-No menu Operações clicar em "Somar" e marcar Cura PB + Cura MB, "OK";

-Clicar no menu Quadro "Cabec das colunas" e renomear a coluna Soma para "Cura PB +MB";

-Clicar no menu Operações clicar em "Somar" e marcar Total PB + MB, "OK";

-Clicar no menu Quadro "Cabec das colunas" e renomear a coluna Soma para "Total PB +MB";

## **4º passo – Cálculo do Indicador:**

-Clicar no menu Operações "Calcular indicador"

**Numerador:** Cura PB + MB

**Denominador:** Total PB + MB

**Escala:** por 100

**Casas decimais:** 1

**Título da coluna:** % de cura nas coortes de 20.....

Digitar o título: Proporção de Cura nas Coortes de casos novos de Hanseníase, Paraná – 20....

Ex. Fonte: Sinan Net data/SCVGE/...RS/SESA

#### **Construção da tabela no nível Regional usando o programa Excel (soma dos resultados e cálculo do indicador)**

- Após executar a 1ª tabulação e renomear as colunas, salvar como planilha Excel;

- Após executar a 2ª tabulação e renomear as colunas, clicar no menu "Editar" e colar ao lado da planilha da 1ª tabulação da planilha Excel;

-Criar uma coluna com o nome "Cura PB + MB" e "Total PB + MB" e "% de cura PB +MB";

-Aplicar as fórmulas para calcular;

-No exemplo abaixo para **somar Cura PB + MB**, clicar na célula "F4" (coluna F, linha 4), depois clicar na célula B4 (coluna B, linha 4) "+" e clicar na célula "D4" (coluna D, linha 4);

-Tecle "enter";

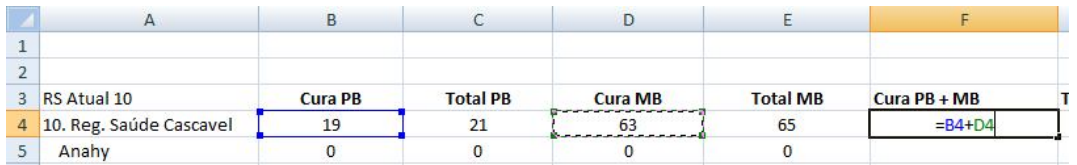

-Clicar no canto inferior direito da célula F4 e dar um "duplo clique" para arrastar a fórmula para as demais células;

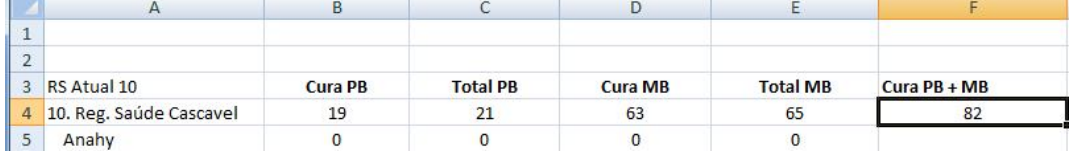

-Para **somar Total PB + MB**, clicar na célula "G4", e digite "=", depois clique em "C4"(Total PB), digite "+" e clique na célula "E4" (Total MB);

-Tecle "enter";

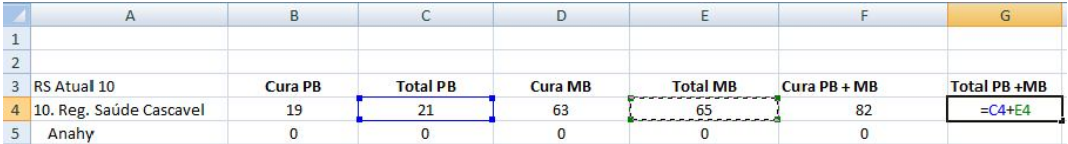

-Clicar no canto inferior direito da célula "G4" e dar um "duplo clique" para arrastar a fórmula para as demais células;

-Para **calcular o indicador**, clicar na célula H4, digitar sinal de "=", clicar na célula F4(Cura PB+MB),

-Voltar para a célula H4 e digitar sinal de divisão " /", clicar na célula G4 (Total PB +MB);

-Voltar para a célula H4 e digitar o sinal de multiplicação "\*" e digitar "100";

-Tecle "enter" , clicar no canto inferior esquerdo da célula H4 e arrastar a fórmula;

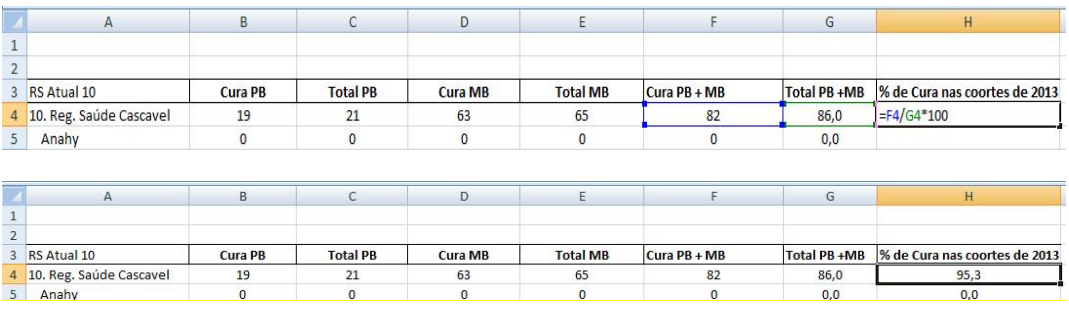

**-Se necessário, formatar a célula para 1 casa decimal: clicar no botão direito do mouse, formatar células, número, casas decimais: 1.**

# PACTUAÇÃO INTERFEDERATIVA *INDICADOR:*  **PROPORÇÃO DE CURA DOS CASOS NOVOS DE HANSENÍASE DIAGNOSTICADOS NOS ANOS DAS COORTES**

Desde a década de 2000 o Paraná tem mantido o indicador de cura acima de 90%, que é o mínimo esperado para quebra da cadeia de transmissão da hanseníase.

Com a diminuição progressiva dos diagnósticos, que vêm ocorrendo ao longo dos anos, atualmente os municípios apresentam baixo número de casos em relação à sua população (em média apenas um caso por ano), muitos não chegam a detectar nenhum caso.

 Dessa forma, é indispensável e elementar manter o nível de cura destes pacientes em pelo menos 90%, ou seja, buscar garantir através desta pactuação, que o indicador de cura da hanseníase não diminua seu nível de qualidade.

## *ÂMBITO MUNICIPAL*

## **1º passo – tabulação paucibacilares**

- Inicie a execução do Tabwin e clique em "Executar tabulação" no Menu "arquivo" ou na ?<

interrogação que encontra-se disponível no atalho do Menu.

- Selecione HansNET.def no painel de tabulação e clique em "Abre DEF" e siga os procedimentos abaixo:

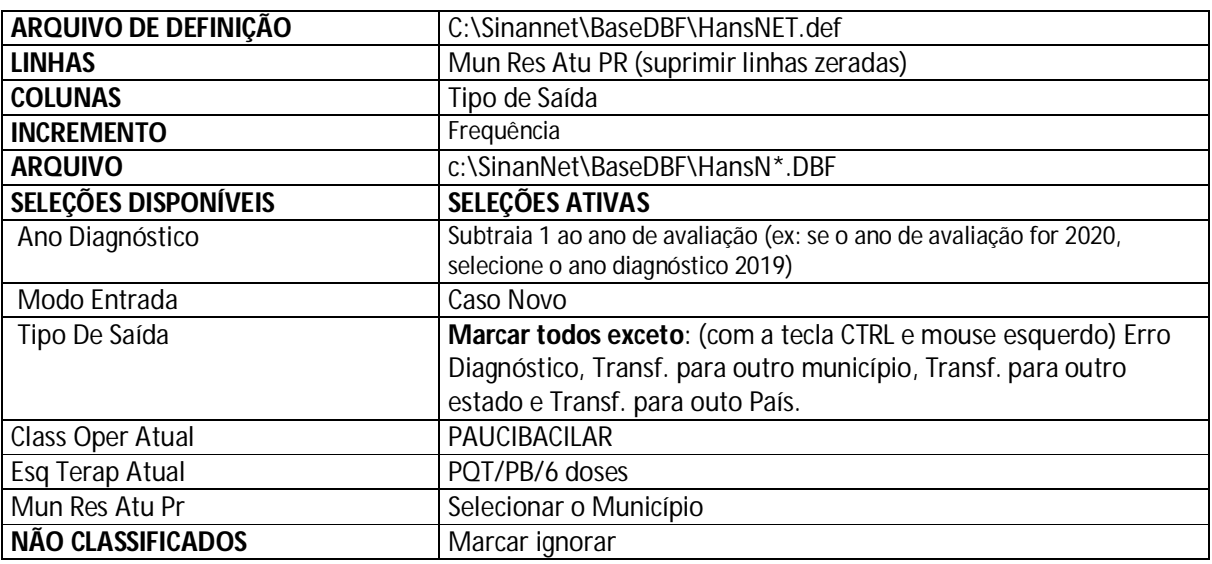

- Clicar no menu quadro em "Eliminar colunas", selecionar todas exceto Cura e total e "OK";

- Clicar no menu quadro em "Cabec das colunas" e renomear a coluna Cura para "Cura PB" e Total para

"Total PB";

- Salvar como "Cura PB.tab "

## **2º passo – tabulação Multibacilares**

- Clicar novamente em "Executar Tabulação" e em Abre DEF e alterar os seguintes campos da tabulação

anterior;

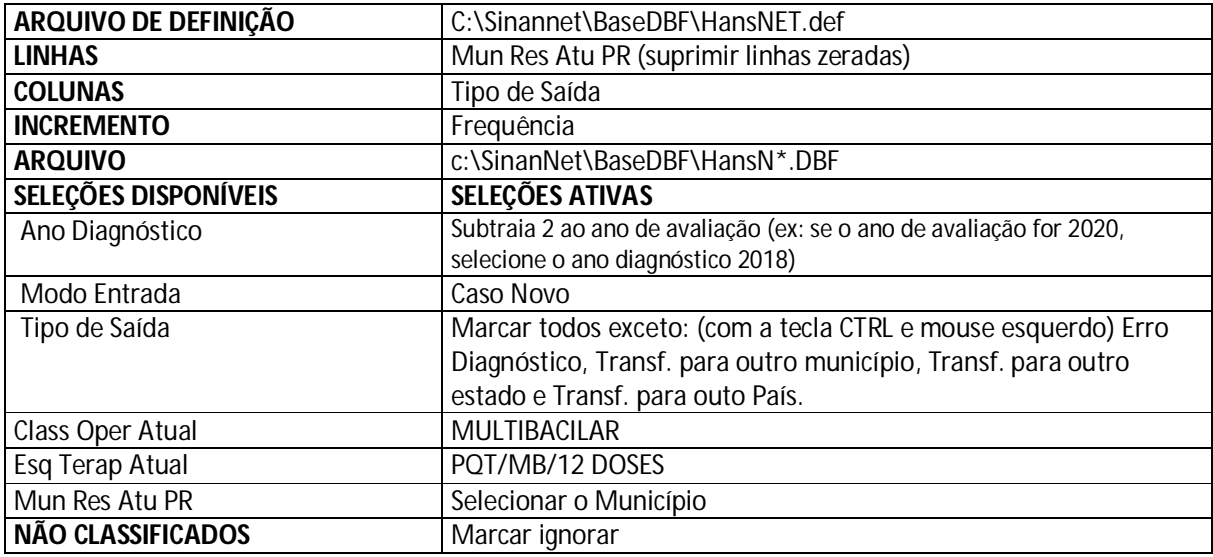

- Clicar no menu Quadro em "Eliminar colunas", selecionar todas exceto Cura e total e "OK";

- Clicar no menu "Quadro em "Cabec das colunas" e renomear a coluna Cura para "Cura PB" e Total para "Total PB";

## **3º passo – Cálculo do Indicador:**

- No menu arquivo, clicar em "Incluir tabela" e procurar o arquivo "Cura\_PB";
- No menu Operações clicar em "Somar" e marcar Cura PB + Cura MB, "OK";
- Clicar no menu Quadro "Cabec das colunas" e renomear a coluna Soma para "Cura PB +MB";
- Clicar no menu Operações clicar em "Somar" e marcar Total PB + MB, "OK";
- Clicar no menu Quadro "Cabec das colunas" e renomear a coluna Soma para "Total PB +MB";

**4º passo – Cálculo do Indicador:**

- Clicar no menu Operações "Calcular indicador"

**Numerador:** Cura PB + MB

**Denominador:** Total PB + MB

**Escala:** por 100

**Casas decimais:** 1

**Título da coluna:** % de cura nas coortes de 20....

Digitar o título: Proporção de Cura nas Coortes de casos novos de Hanseníase, Município ......... Paraná – 20.....